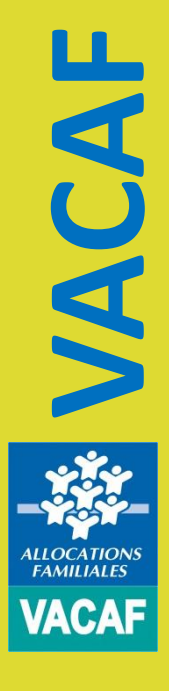

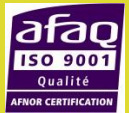

# **GESTION DES SEJOURS**

## **1.Consultation des droits enfants**

- **2. Création des séjours**
- **3. Enregistrement des enfants**
- **4. Téléchargement du récépissé Ddcs**
- **5. Facturation des séjours**

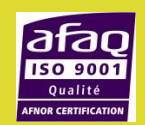

**VACAF**

#### **1. Consultation des droits enfants**

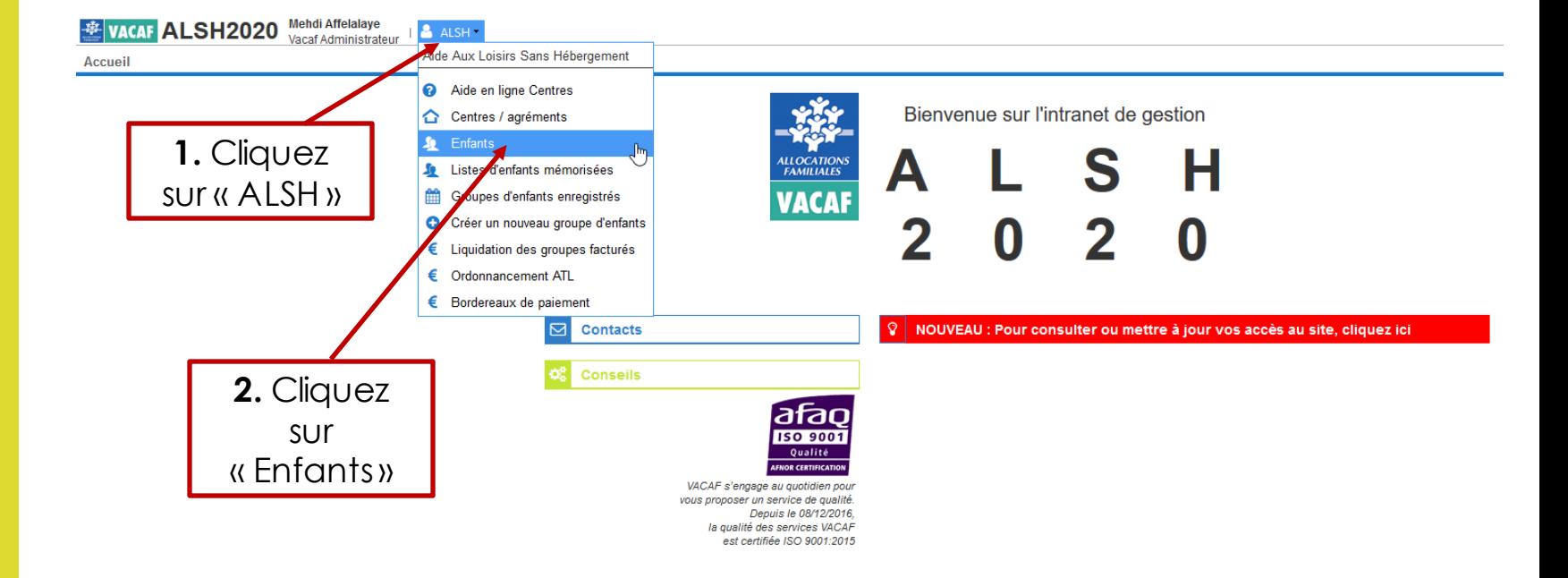

**VACAF ALLOCATIONS FAMILIALES** VACAF

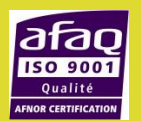

#### **1. Consultation des droits enfants**

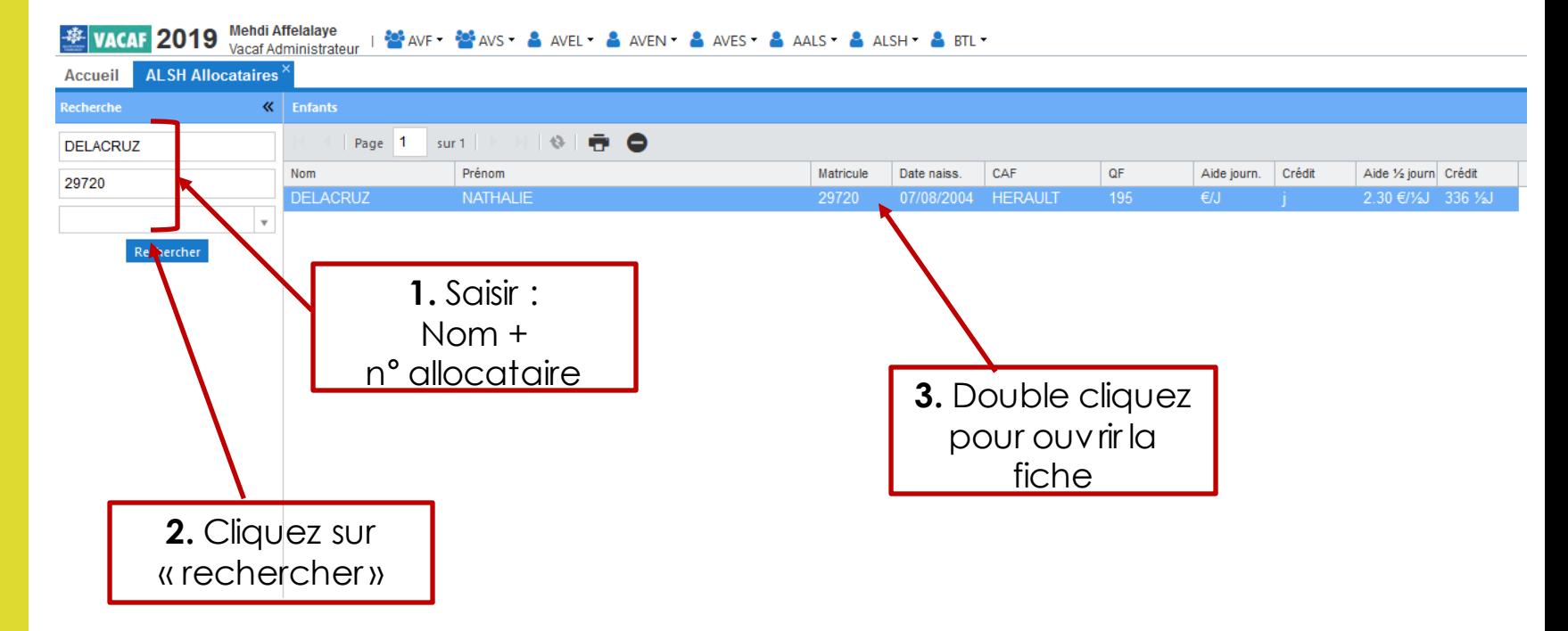

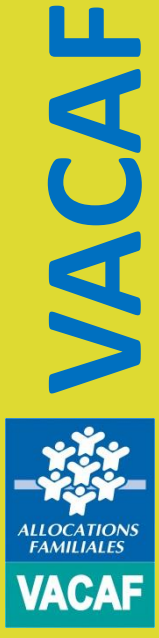

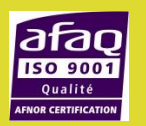

#### **1. Consultation des droits enfants**

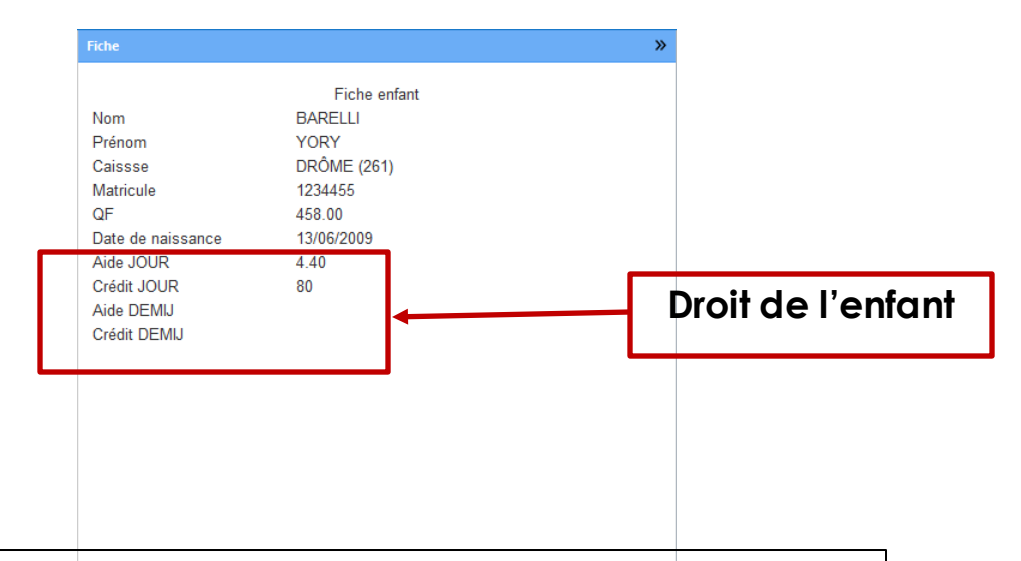

Sur cette exemple, l'enfant dispose d'une aide en journée de 4,40€, Et d'un nombre total de journées s'élevant à 80 jours

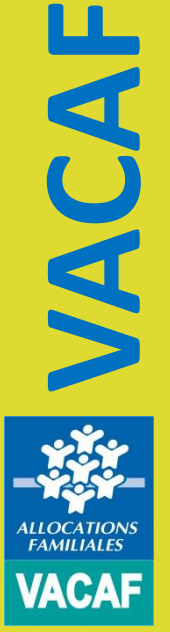

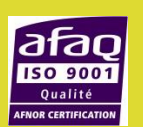

 $\bigoplus$  Imprimer

#### **2. Création des séjours**

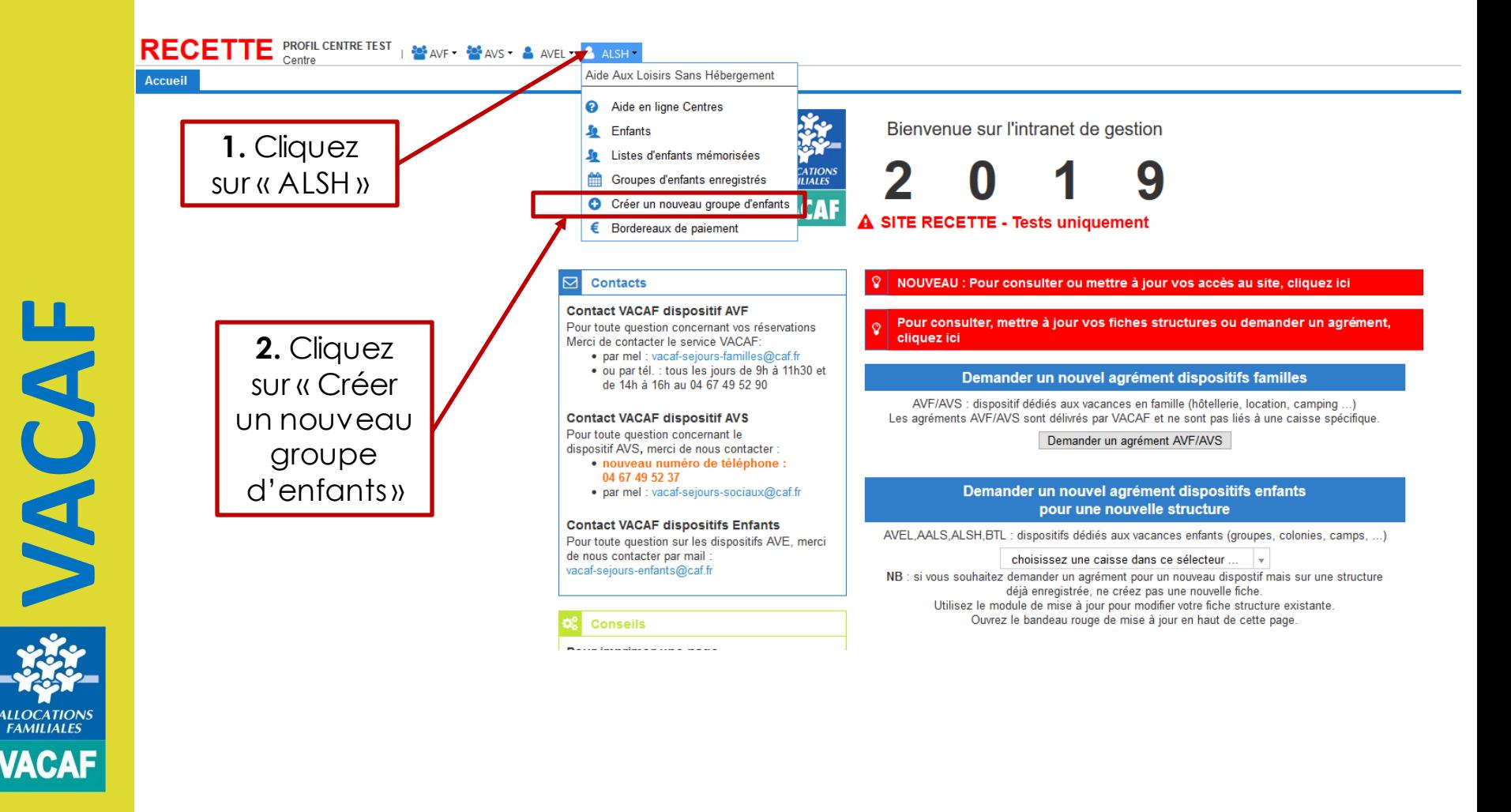

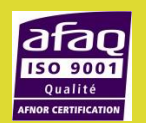

#### **2. Création des séjours**

**ILLOCATION** 

atar

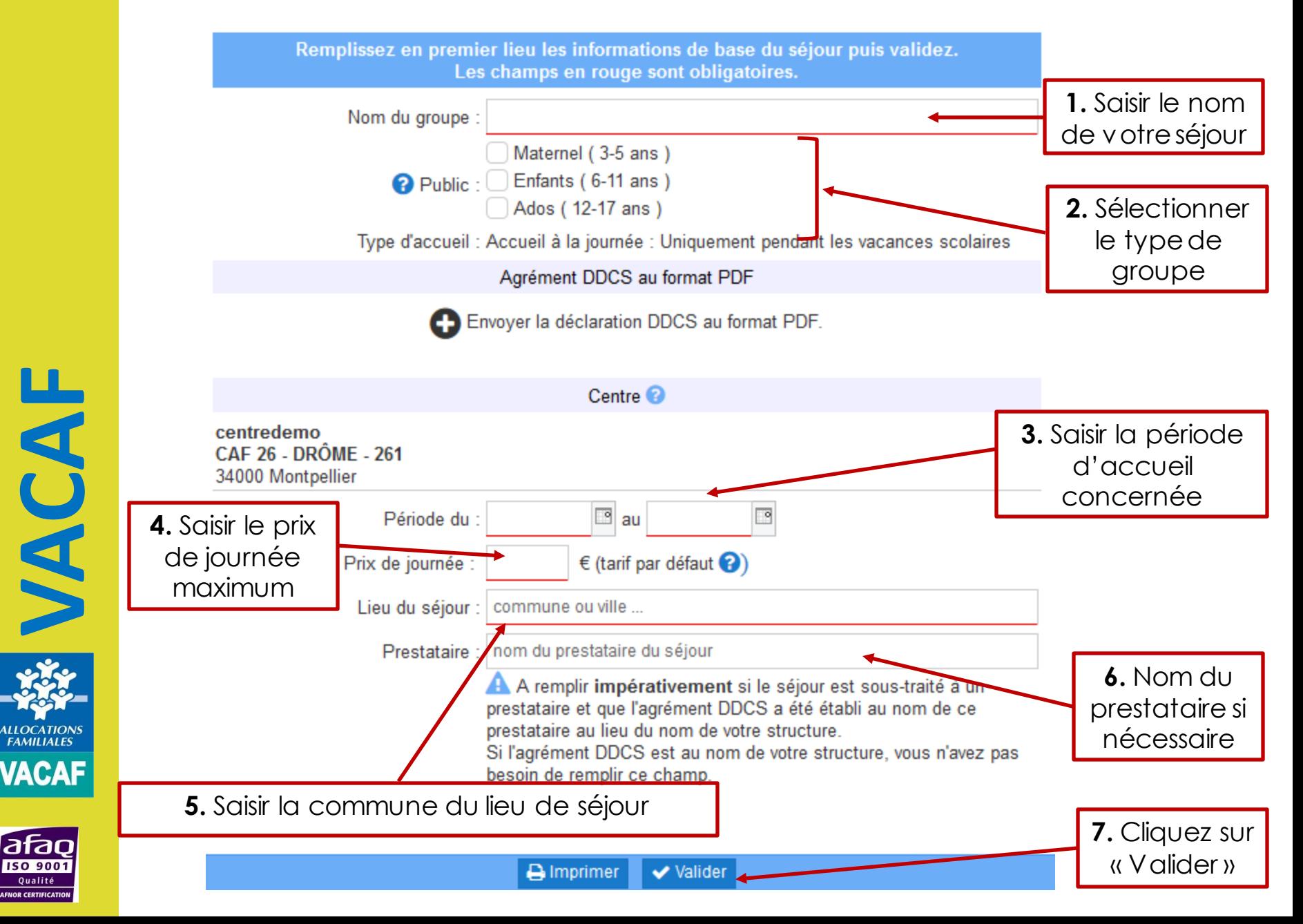

#### **2. Création des séjours**

#### **GROUPE ALSH N°: 7841**

Conditions d'attribution (qualité d'allocataire en date du, âge des enfants etc) : Enfants nés entre le 01/01/2001 et le 31/10/2018 pour lesquels la famille a reçu des prestations familiales au 31 octobre de l'année 2018. Qf maximum : 730€.

Tranches de QF et pourcentages d'aide accordés :

- De 0 à 359 € : 5 € par jour et par enfant - De 360 à 564  $\epsilon$  : 4.40  $\epsilon$  par jour et par enfant - De 565 à 715 € : 3,40 € par jour et par enfant

#### Les dates de vos vacances scolaires

16/02/19 - 03/03/19 vacances d' HIVER 13/04/19 - 28/04/19 vacances de PRINTEMPS 06/07/19 - 01/09/19 vacances d' ETE 19/10/19 - 03/11/19 vacances de TOUSSAINT 21/12/19 - 05/01/20 vacances de NOEL

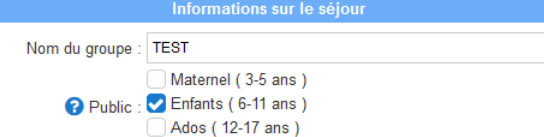

Type d'accueil : Accueil à la journée : Uniquement pendant les vacances scolaires

Agrément DDCS au format PDF

Envoyer la déclaration DDCS au format PDF

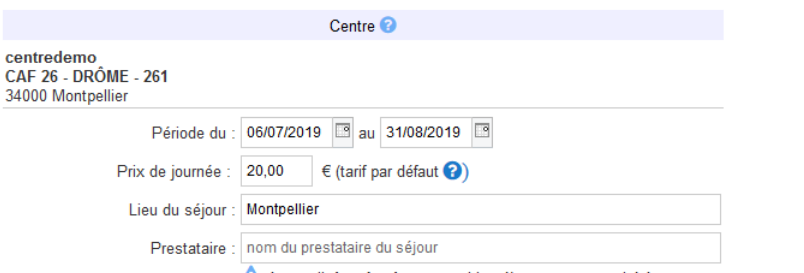

A A remplir impérativement si le séjour est sous-traité à un prestataire et que l'agrément DDCS a été établi au nom de ce prestataire au lieu du nom de votre structure. Si l'agrément DDCS est au nom de votre structure, vous n'avez pas besoin de remplir ce champ.

Après validation, affichage du séjour créé

Liste des enfants inscrits

Pour ajouter un enfant, cliquez sur le bouton ci-dessous. ATTENTION : après modification des enfants, pensez à valider pour que les informations soient enregistrées.

Ajouter un enfant

Si vous avez des groupes d'enfants qui utilisent régulièrement le dispositif, vous pouvez enregistrer des listes pré-établies et les réutiliser ensuite pour cette structure.

**O** Mémoriser cette liste d'enfants

**VACAF**

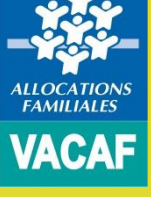

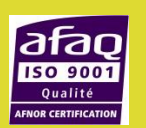

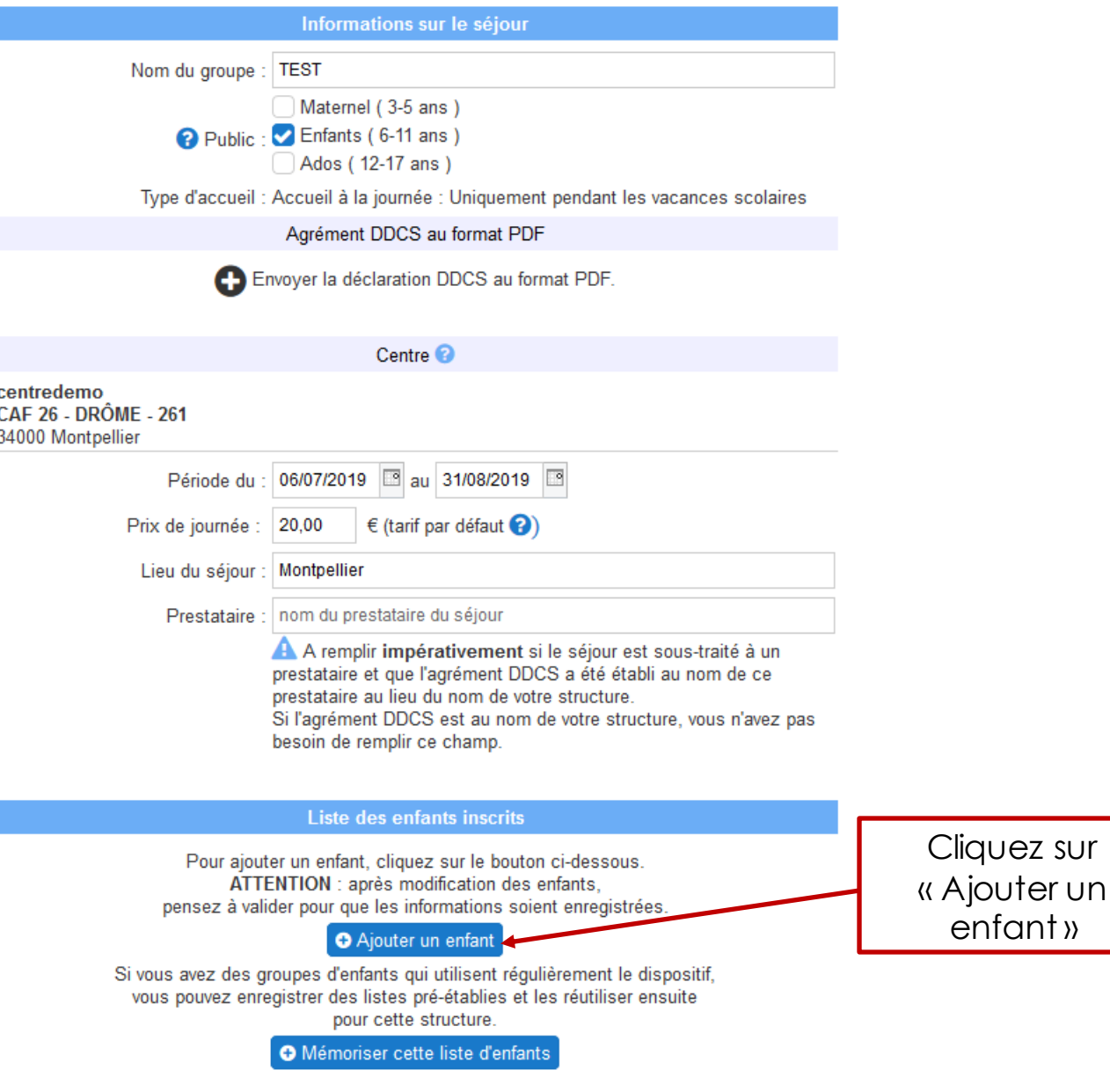

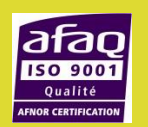

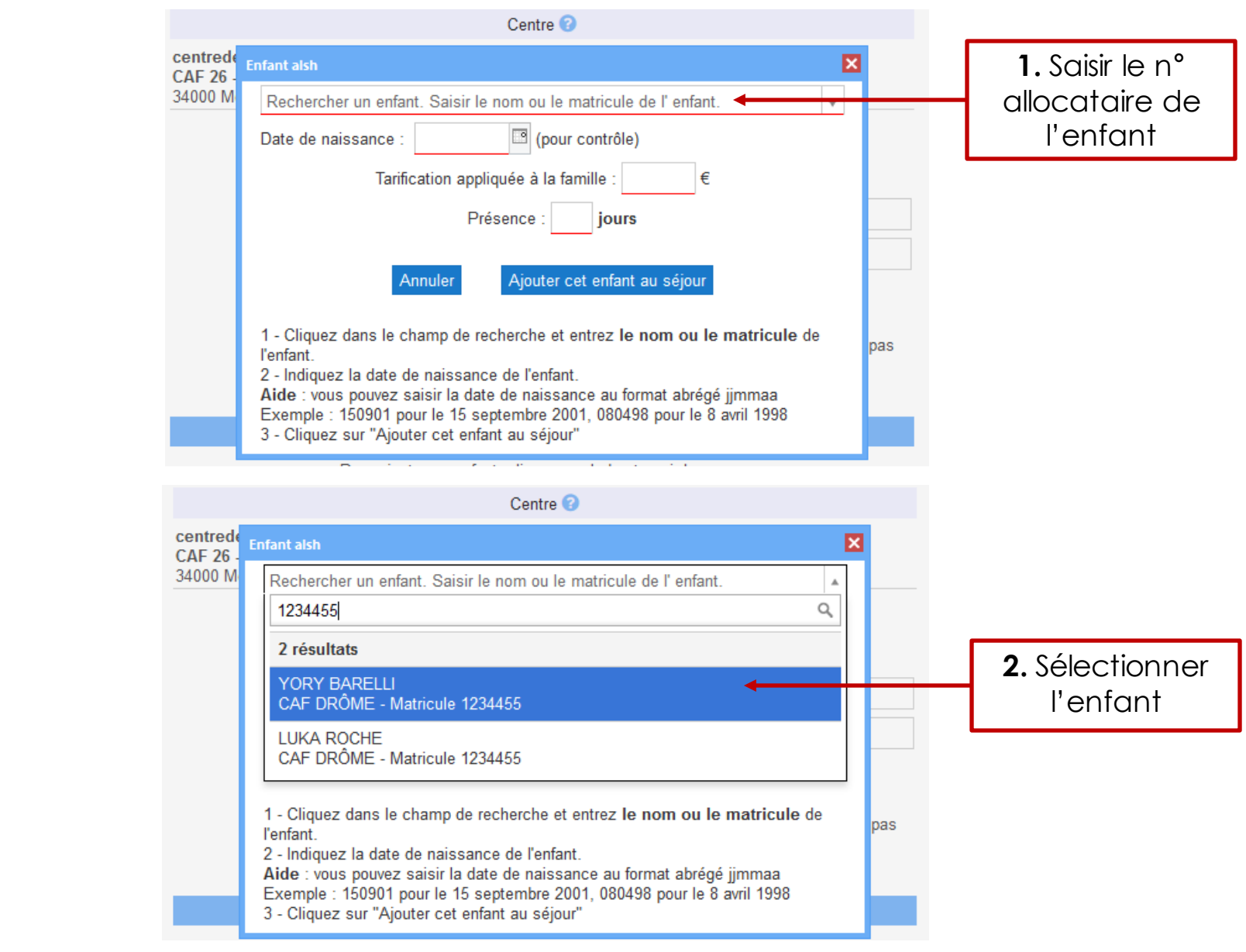

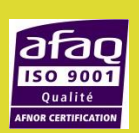

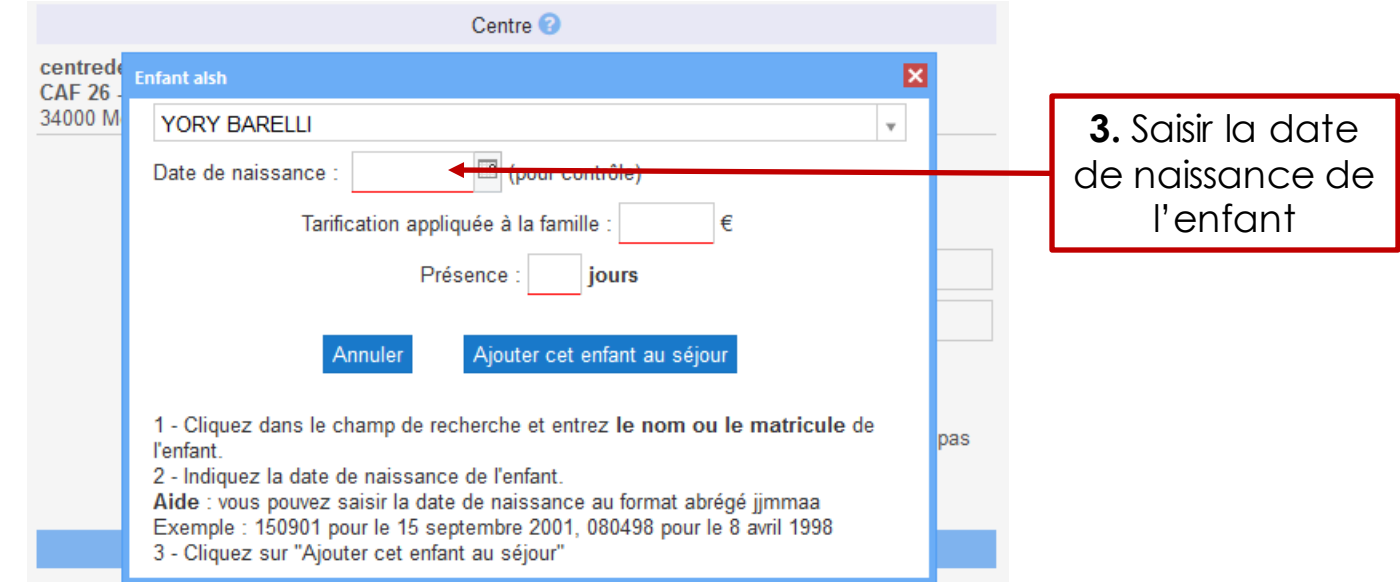

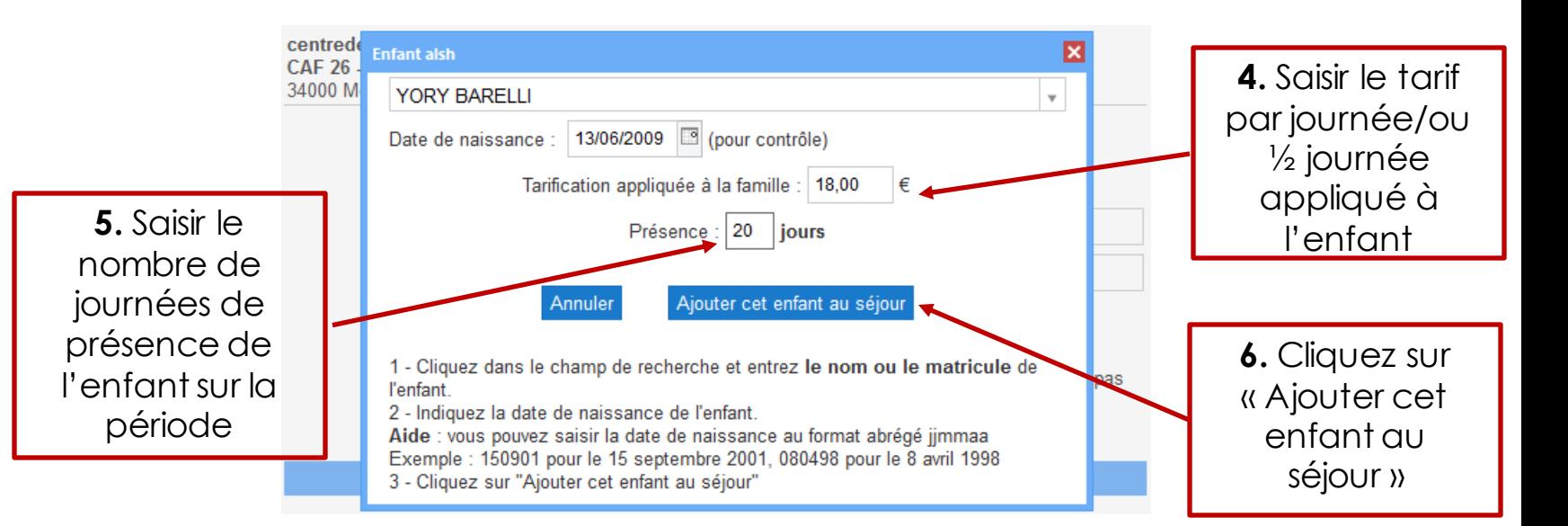

**VACAF** 

atar **SO 900** 

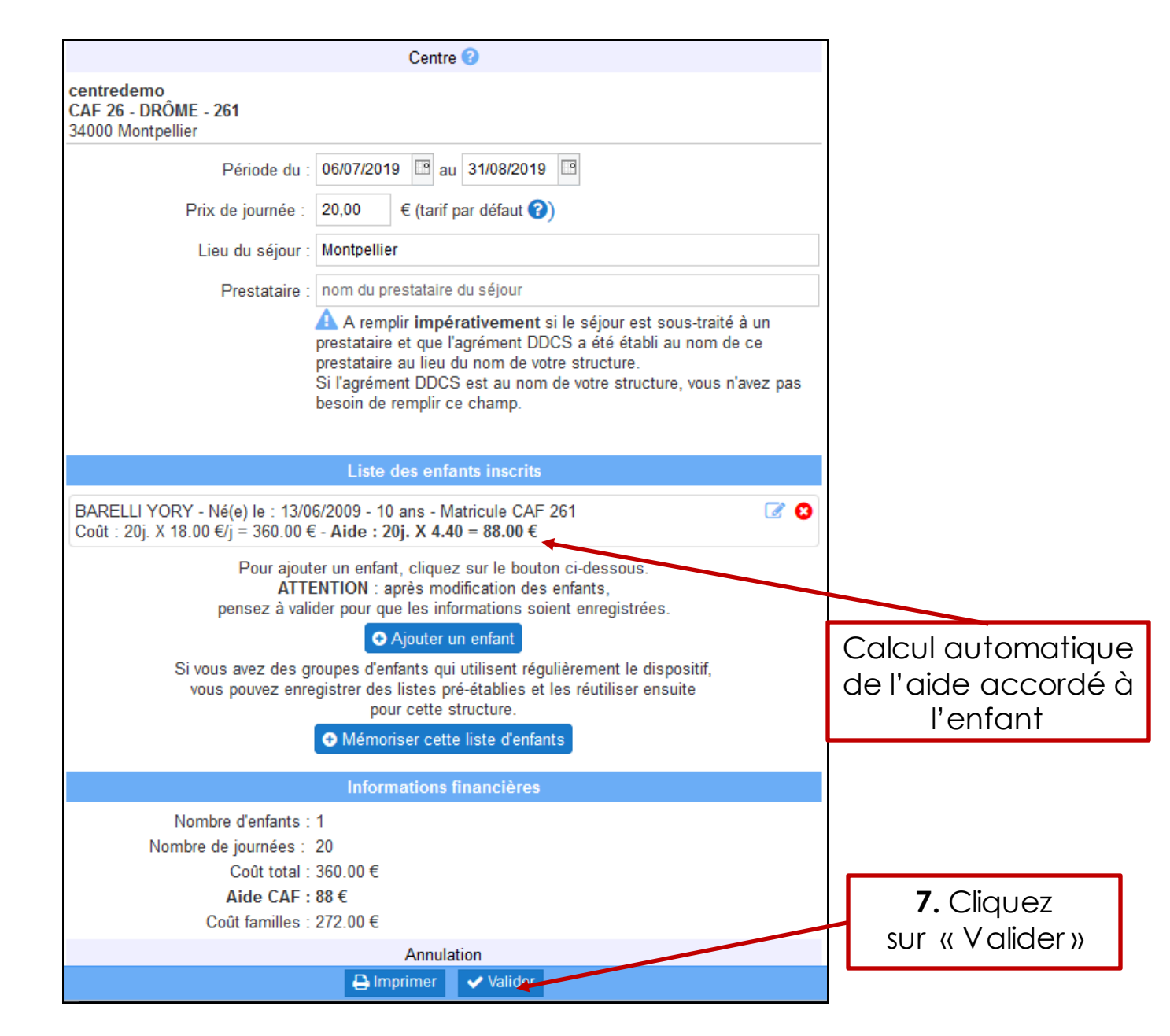

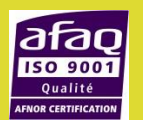

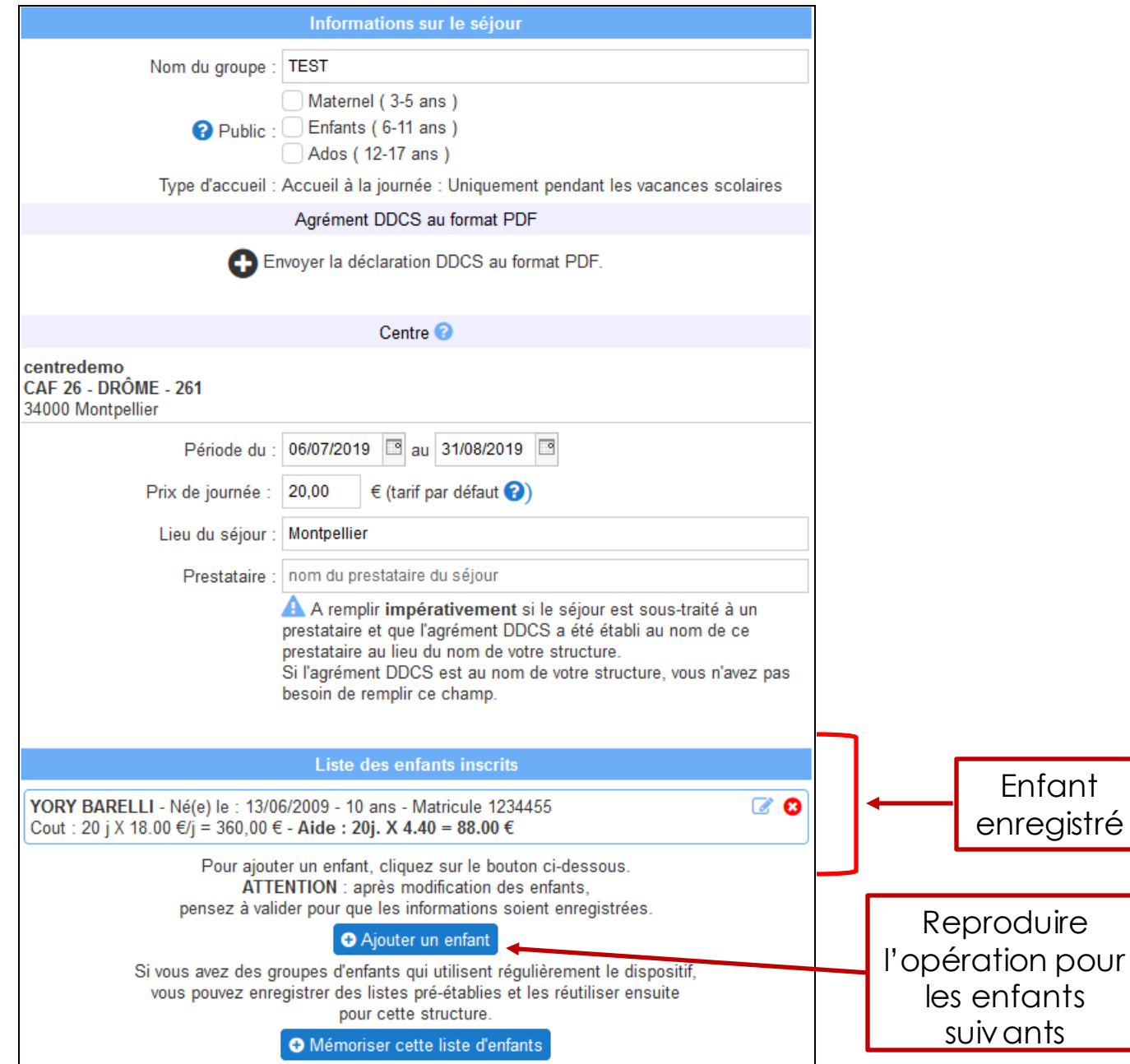

**VACAF ALLOCATION FAMILIALES VACAF** 

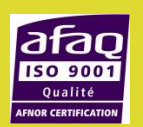

#### **Annulation de l'inscription d'un enfant**

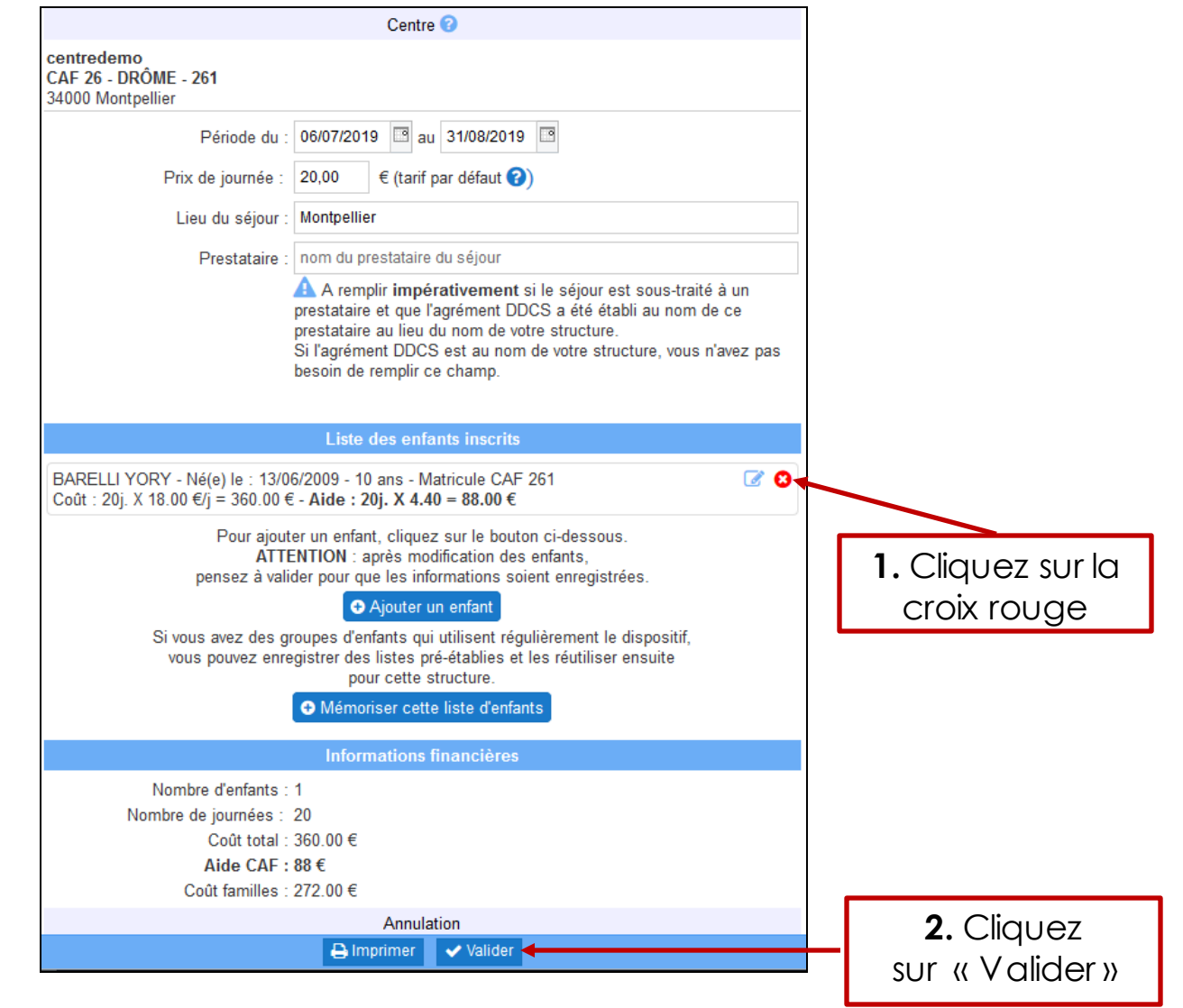

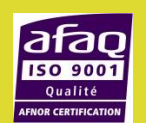

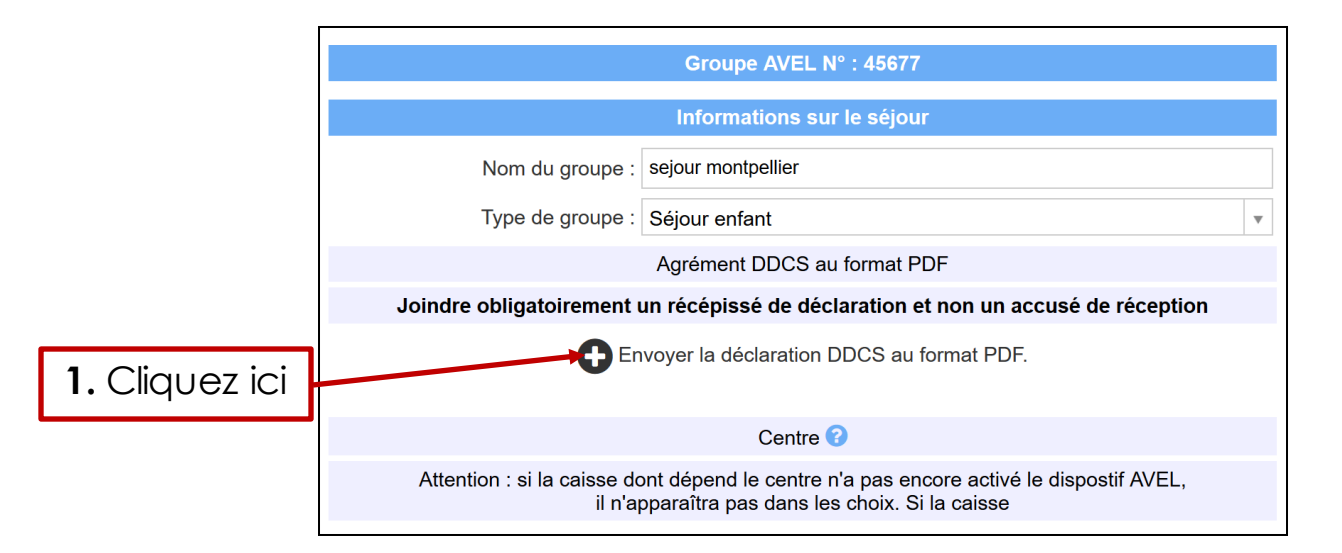

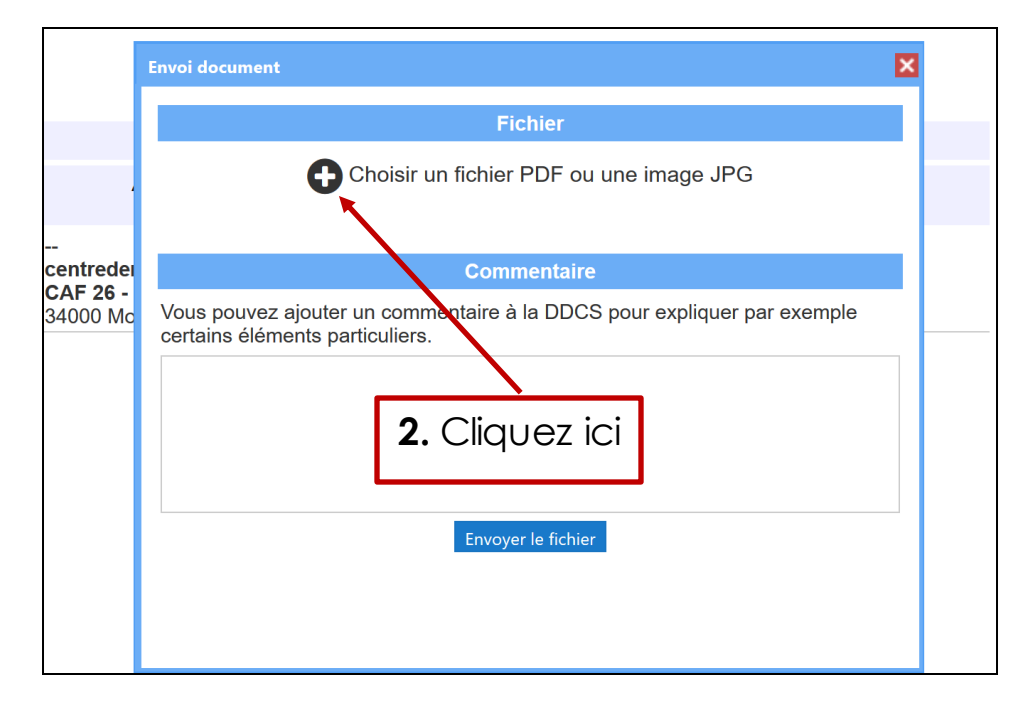

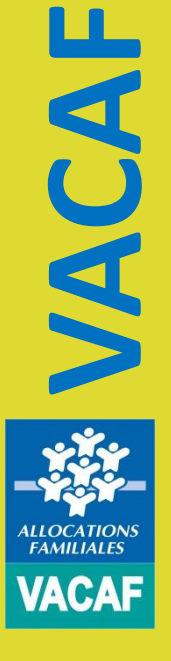

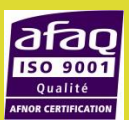

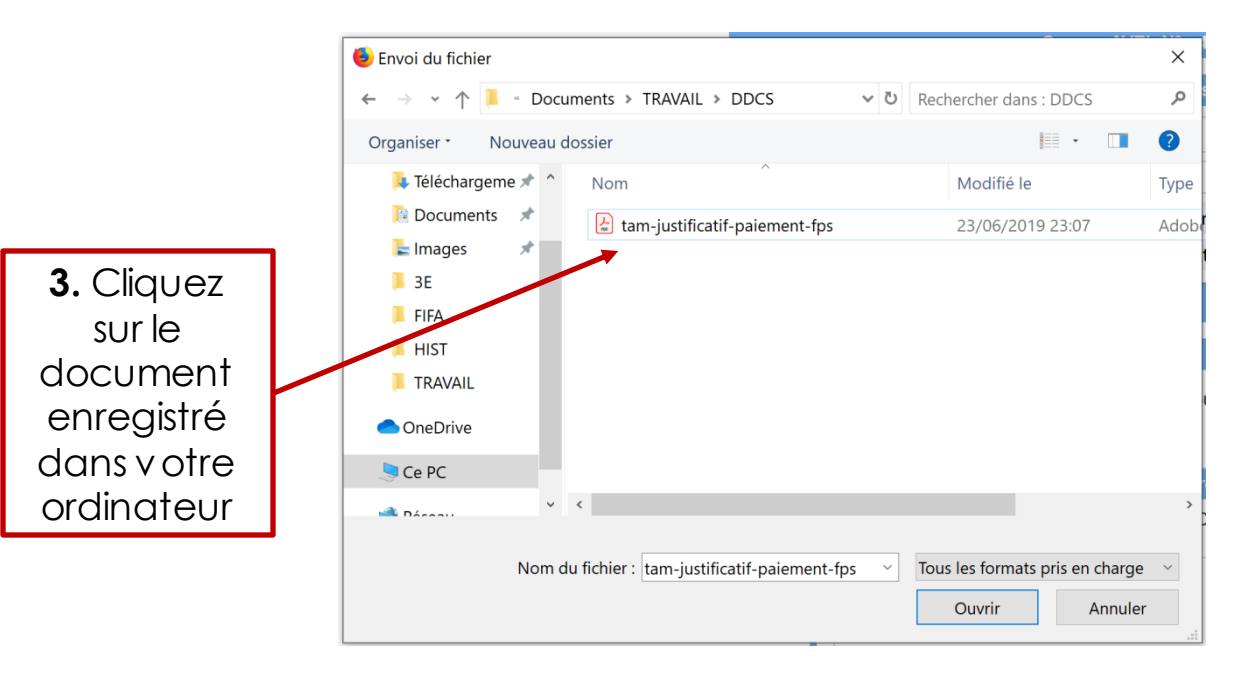

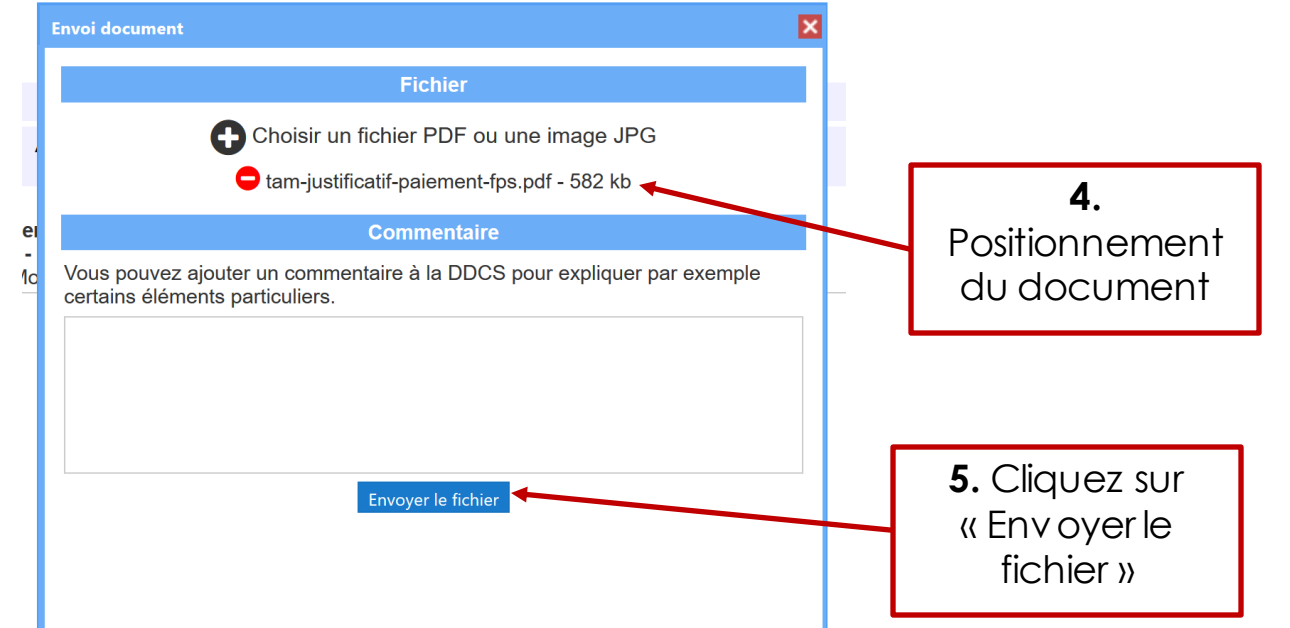

and the company's state  $10 - 100$ 

**VACAF ALLOCATION: FAMILIALES** 

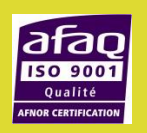

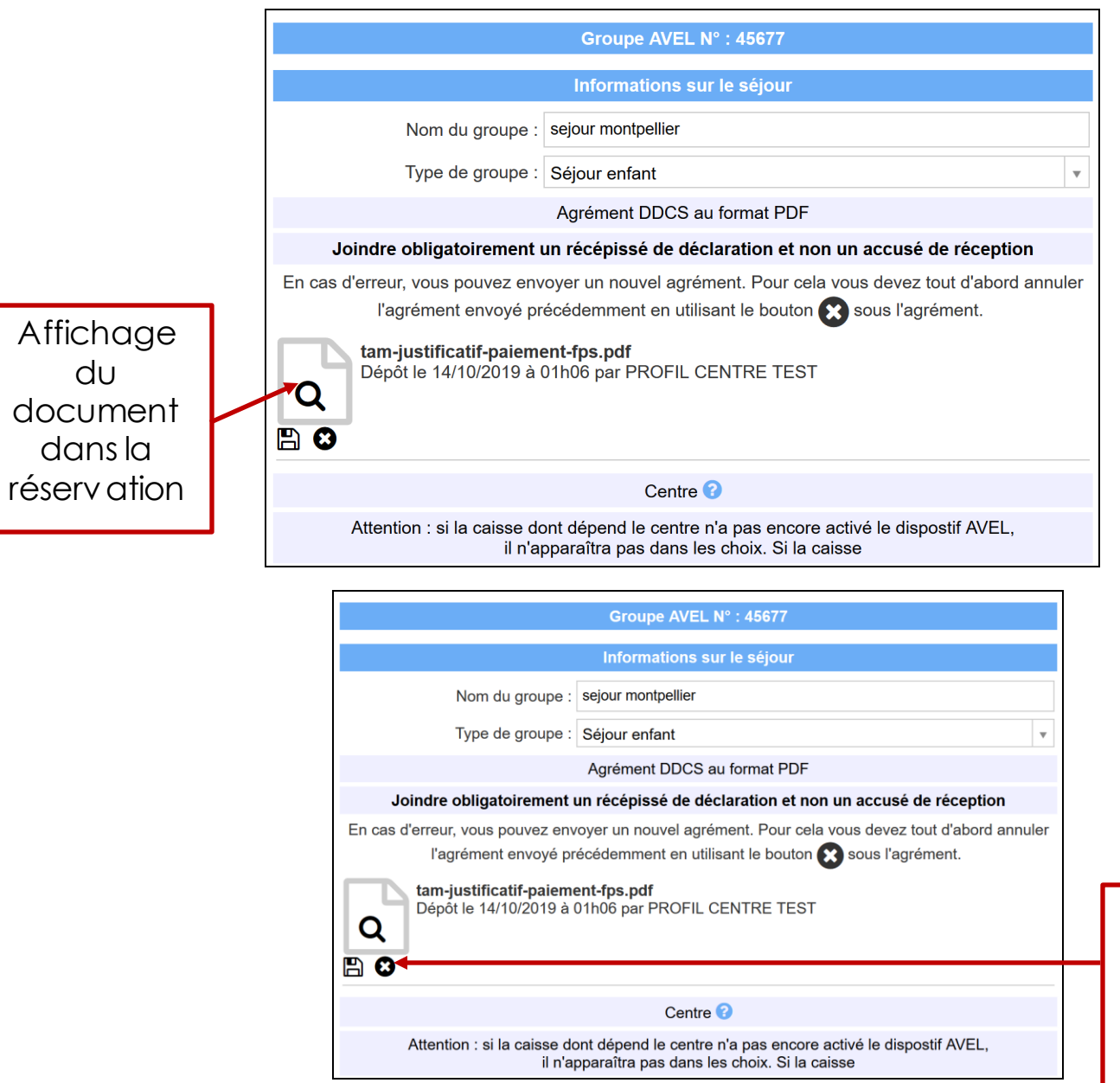

**VACAF**

ALLOCATION.<br>FAMILIALES

**VACAF** 

lafac **ISO 900** 

d

Annulation possible en cas d'erreur en cliquant sur la croix noire

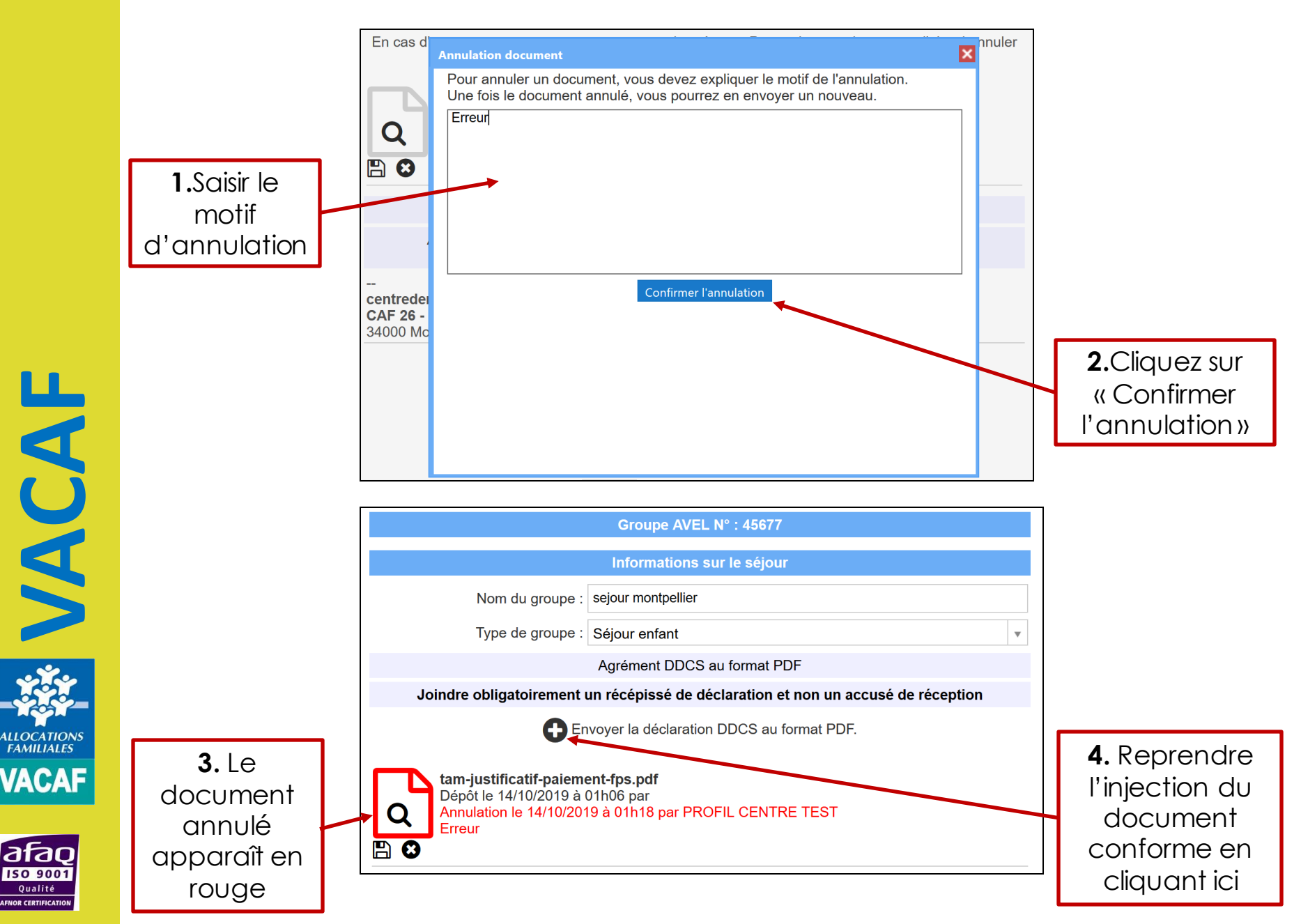

#### **5. Facturation séjour**

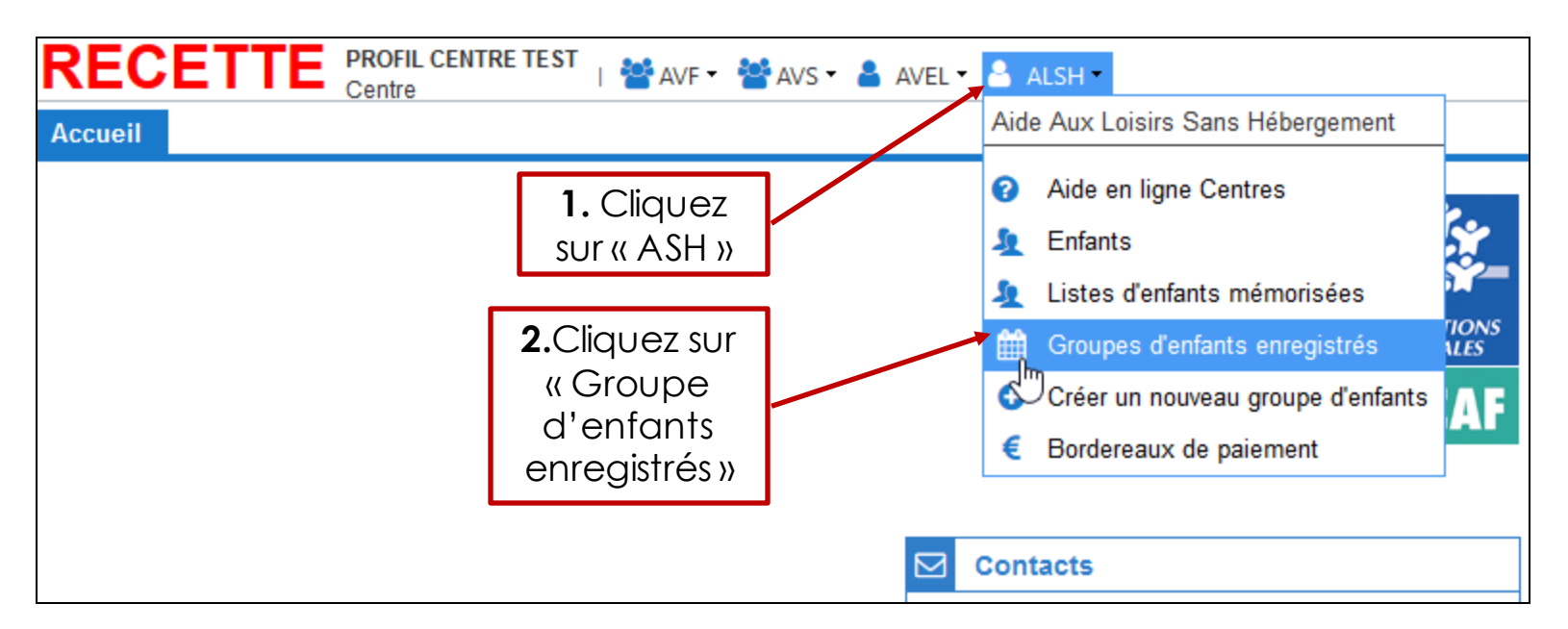

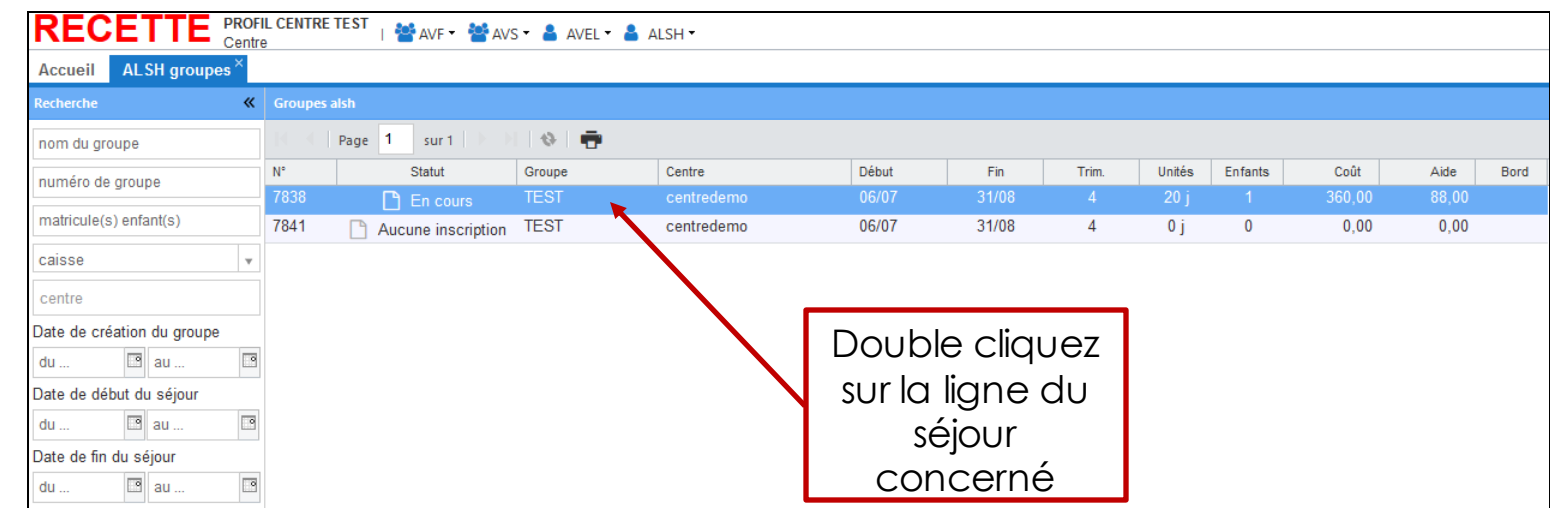

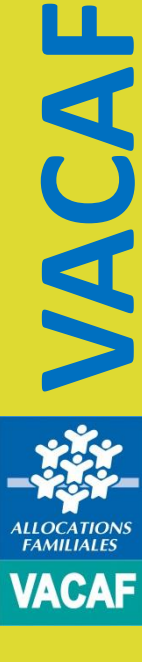

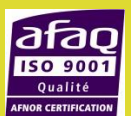

#### **5. Facturation séjour**

**1.**  Descendre sur le bas de la réservation « Partie facturation »

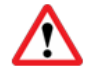

**Ne peut intervenir qu'à terme échu et avec présence du récépissé Ddcs**

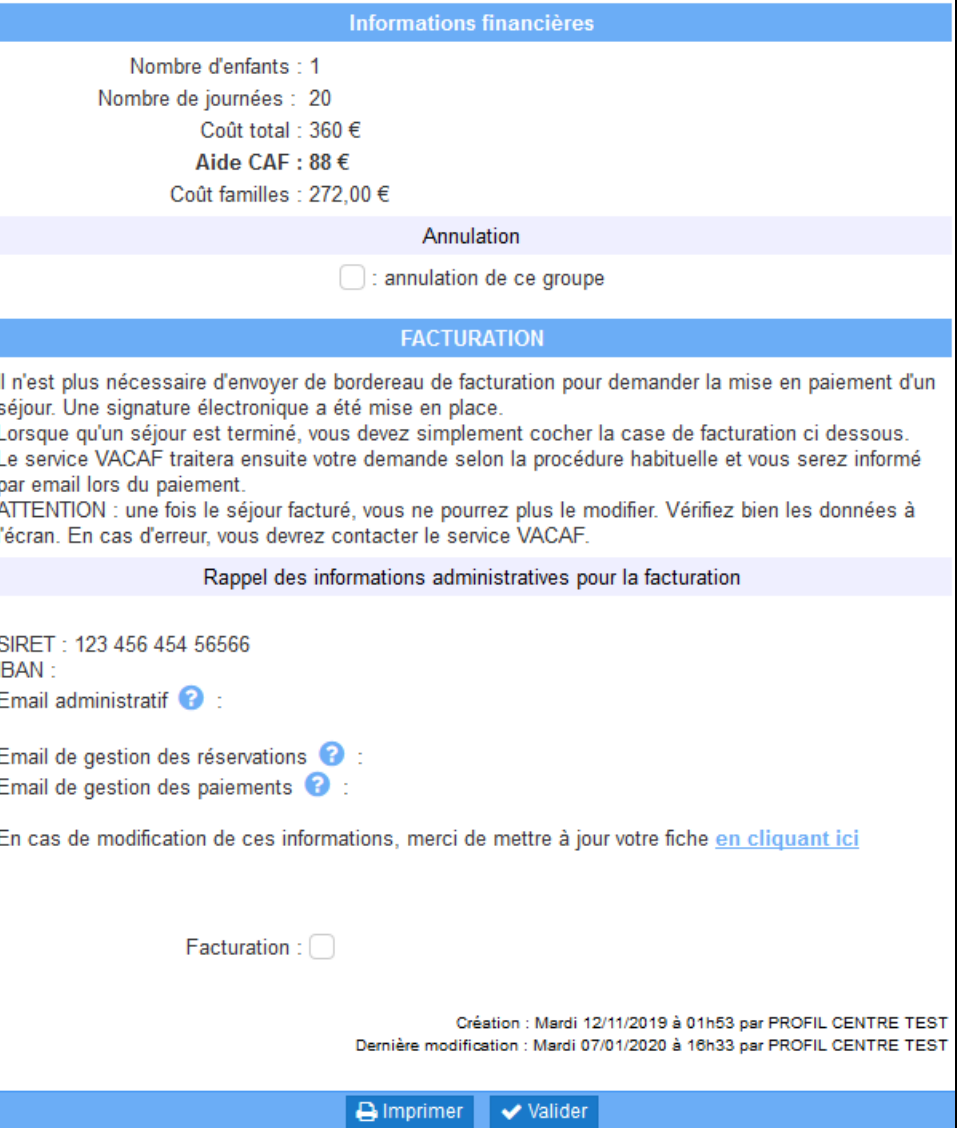

**VACAF FAMILIALES VACAF** 

afa

#### **5. Facturation séjour**

**VACAF**

**MILOCATION** 

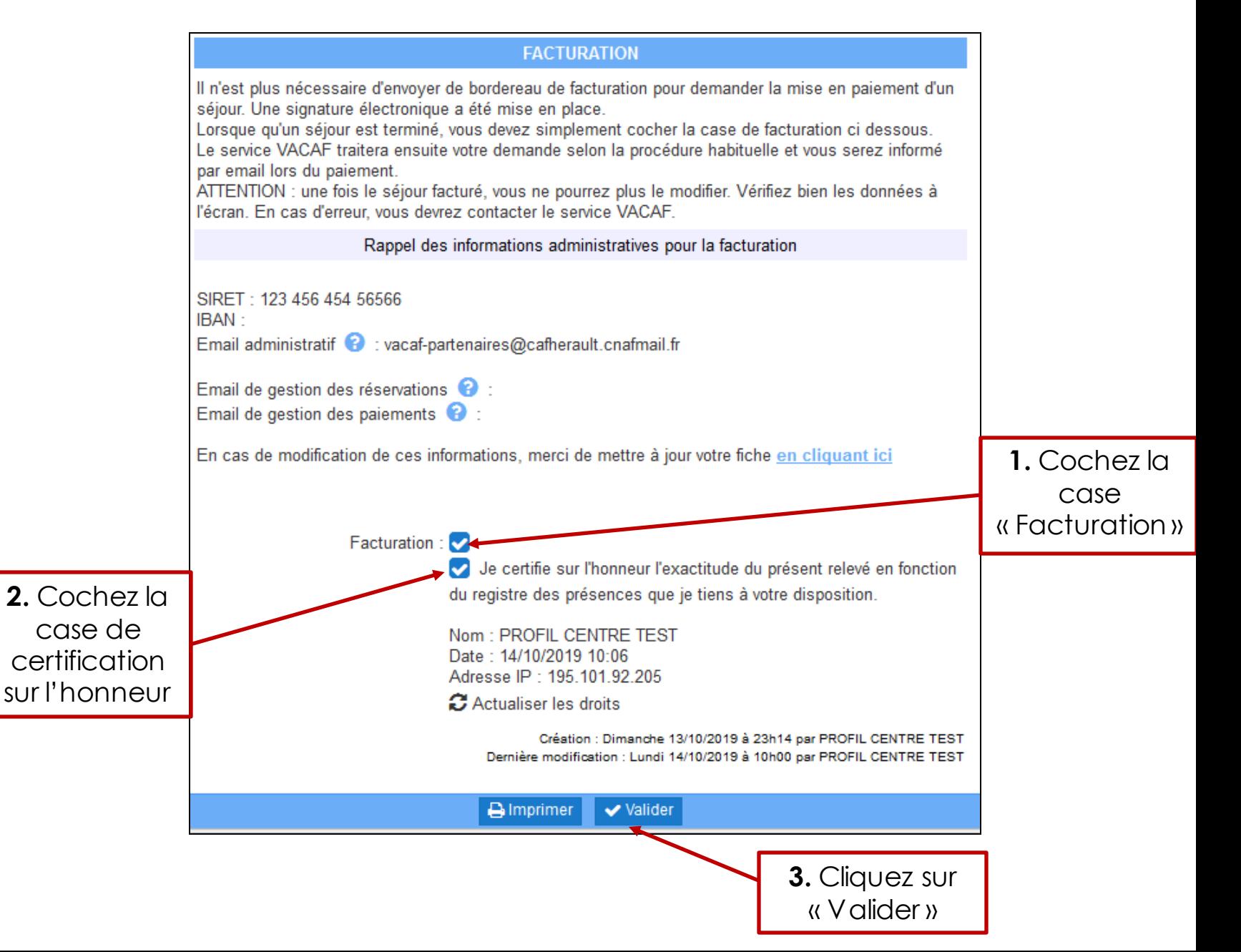